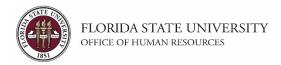

## **Creating a Salaried Job Offer**

### **Key Information:**

Employment Appointment Checklists

OMNI Recruiting Training Guides

Payroll Deadlines for Smart Onboarding Actions

Smart Onboarding Website

Required Role: FSU\_SS\_MANAGER

## **Creating a Salaried Job Offer Process:**

In this topic, you will learn the steps to create a Salaried Faculty or Staff (A&P or USPS) job offer once a top candidate has been identified. A job offer is input after the department has entered interview evaluations and disposition codes, taken steps to confirm a top candidate's qualifications, completed the pre-employment checklist, obtained approval for the salary, and discussed the anticipated start date and hiring salary with the candidate.

At this stage, although you are entering a job offer in OMNI, a *formal* job offer should not be made. This is because the Smart Onboarding processes, to include a criminal history background check, have yet to be completed.

| Step | Action                     |
|------|----------------------------|
| 1.   | Click the Recruiting tile. |
|      |                            |

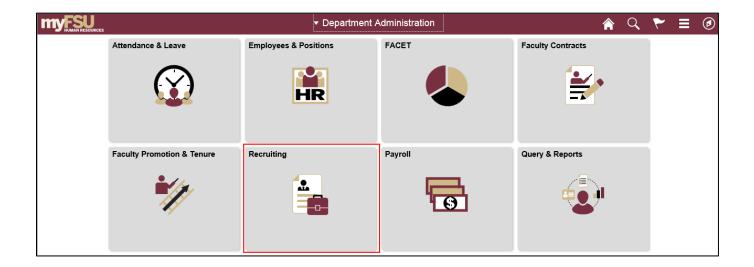

1 | Page

| Step | Action                             |
|------|------------------------------------|
| 2.   | Click the Search Job Openings tab. |

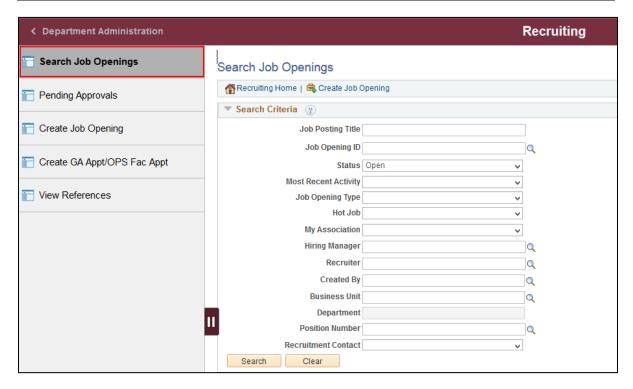

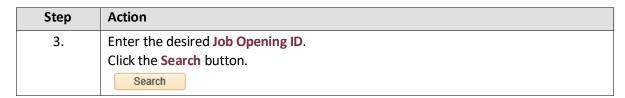

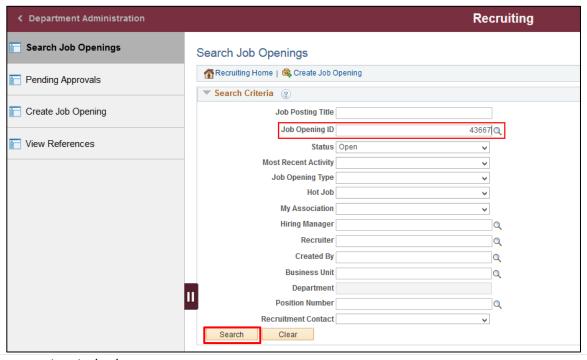

2 | Page

| Step | Action                                   |
|------|------------------------------------------|
| 4.   | Select the appropriate Job Opening link. |

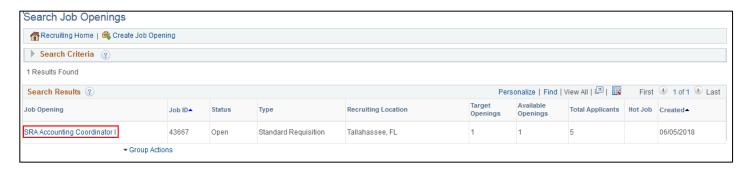

| Step | Action                                                                      |
|------|-----------------------------------------------------------------------------|
| 5.   | Click the Other Actions dropdown list across from the top candidate's name. |
|      | ▼ Other Actions                                                             |

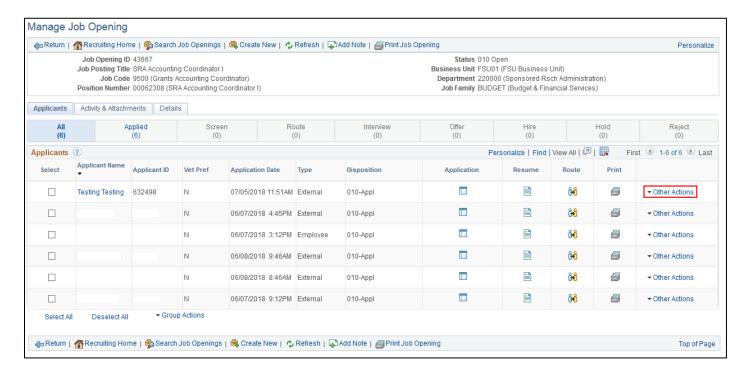

2 | Page

| Step | Action                                                                    |
|------|---------------------------------------------------------------------------|
| 6.   | Click the Recruiting Actions dropdown list > Prepare/View Job Offer item. |

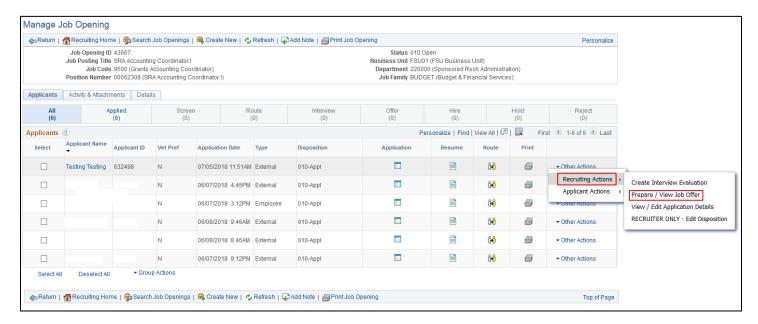

| Step | Action                          |
|------|---------------------------------|
| 7.   | Begin on the Offer Details tab. |

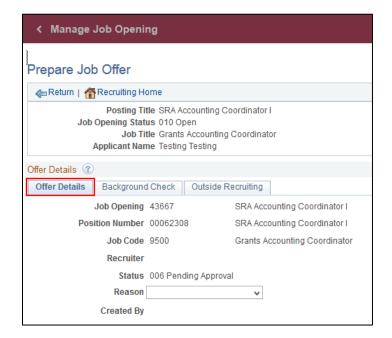

Last updated 1/03/22 4 | Page

| Step | Action                                                                                                    |
|------|----------------------------------------------------------------------------------------------------|
| 8.   | Navigate to the Job Offer Components section. Click the <b>Component</b> dropdown list. Click the <b>Base Salary Offer Component</b> item. |

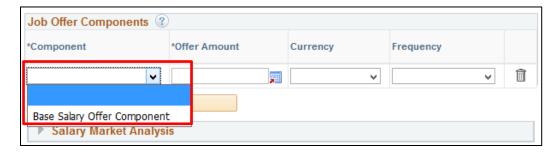

| Step | Action                                                                                                    |
|------|----------------------------------------------------------------------------------------------------|
| 9.   | Enter the appropriate approved Offer Amount.                                                                                                    |
|      | For Salaried positions, the Offer Amount must be entered at an annual rate.                                                                                                    |
|      | <b>Note:</b> Even if the position is part-time, you must enter the annual salary at the full-time rate. The system will calculate the salary based on the weekly hours entered and display accordingly for the candidate in Onboarding and upon processing. |

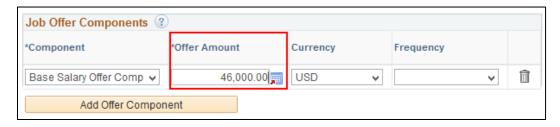

| Step | Action                                                                              |
|------|-------------------------------------------------------------------------------------|
| 10.  | Click the Frequency dropdown list.                                                  |
|      | For USPS/A&P positions, select <b>26.1</b> .                                        |
|      | For Faculty positions, select the appropriate frequency based on if the position is |
|      | 9 month ( <b>19.5</b> ) or 12 month ( <b>26.1</b> ) faculty.                        |

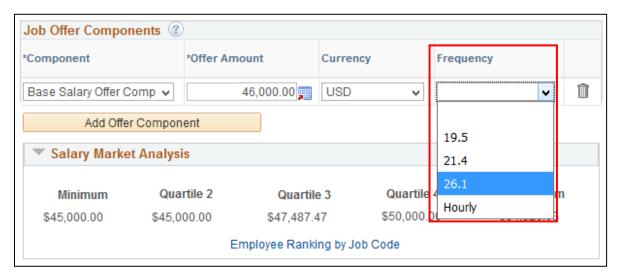

Last updated 1/03/22 5 | Page

| Step | Action                                                                                                    |
|------|----------------------------------------------------------------------------------------------------|
| 11.  | Navigate to the <b>Comments</b> section. Enter relevant information pertaining to the applicant and/or job offer, such as employee ID (if a current employee), if moving from Visiting to Regular, type of appointment, etc. |

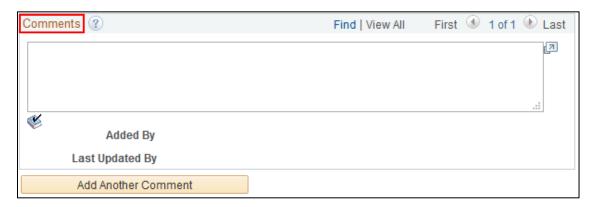

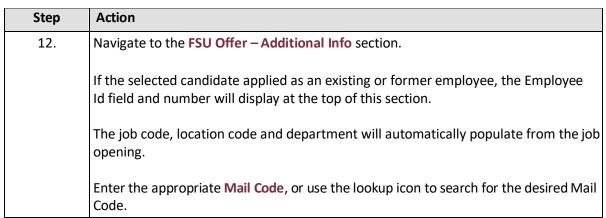

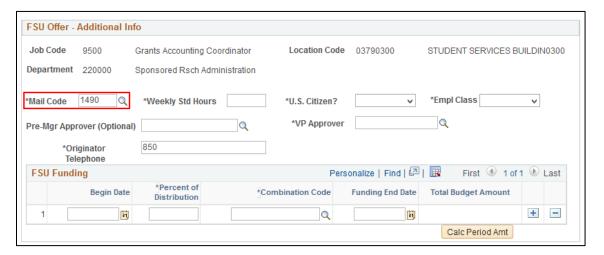

Last updated 1/03/22 6 | Page

| Step | Action                                  |
|------|-----------------------------------------|
| 13.  | Enter the appropriate Weekly Std Hours. |

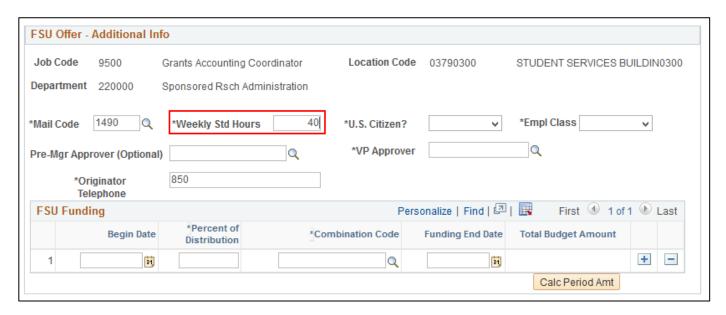

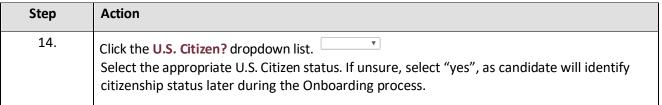

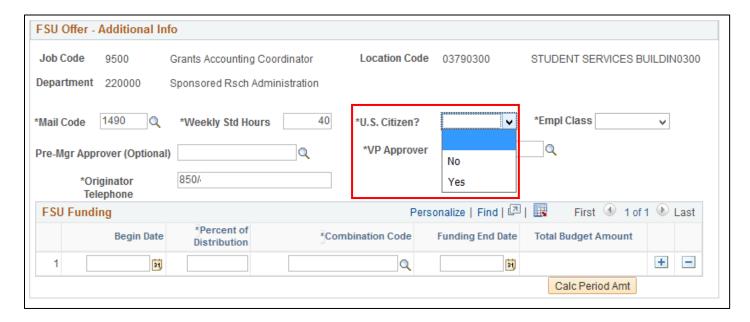

*Last updated 1/03/22* 7 | Page

| Step | Action                                                                                                    |
|------|----------------------------------------------------------------------------------------------------|
| 15.  | Select the appropriate Empl Class dropdown list item.                                                                                                    |
|      | <b>Note:</b> Unless appointing in Temporary or Emergency status, select "Probation" as the Empl Class for USPS new hires <i>and</i> USPS internal hires who have not previously served a probationary period in the job code. |

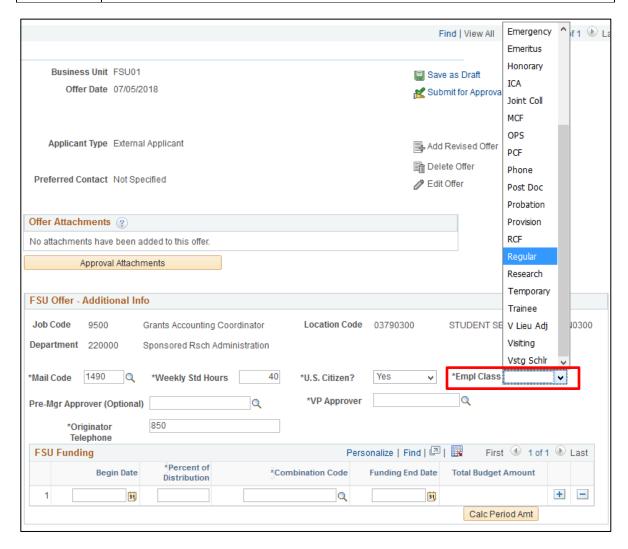

Last updated 1/03/22 8 | Page

| Step | Action                                                                                                    |
|------|----------------------------------------------------------------------------------------------------|
| 16.  | The Pre-Mgr Approver field is optional. Use the lookup button to search and select for a <b>Pre-Mgr Approver</b> , if desired. |

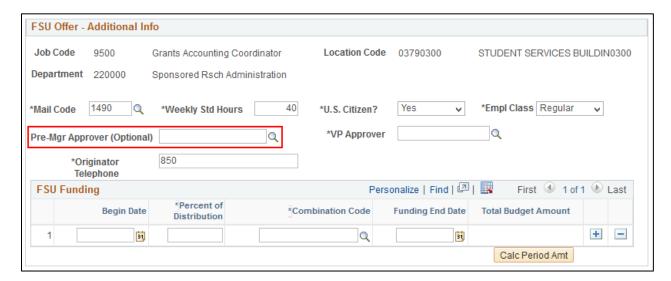

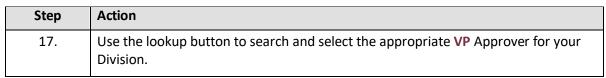

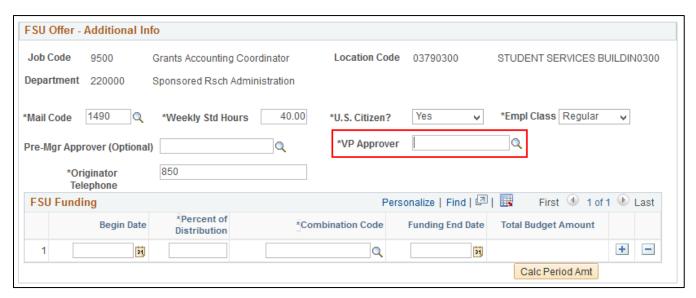

Last updated 1/03/22 9 | Page

| Step | Action                                                                                                    |
|------|----------------------------------------------------------------------------------------------------|
| 18.  | Enter the <b>Begin Date</b> . Start dates should be 2 - 3 weeks out to allow time for approvals, Smart Onboarding completion, and background check completion. Reference Payroll Deadlines for Smart Onboarding Actions. |

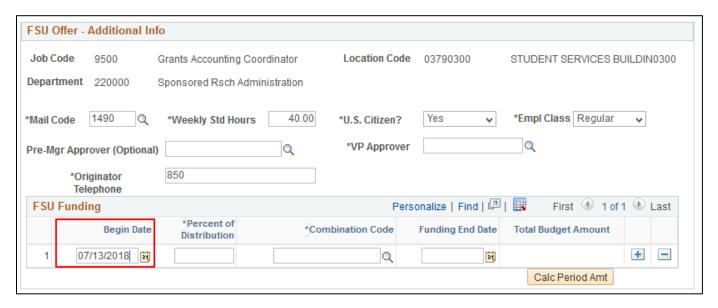

| Step | Action                                                                                                    |
|------|----------------------------------------------------------------------------------------------------|
| 19.  | Enter the appropriate information into the <b>Percent of Distribution</b> field. If the position is funded by multiple funding sources, click the plus sign to add additional funding information. <b>Note:</b> The total Percent of Distribution must equal 100%. |

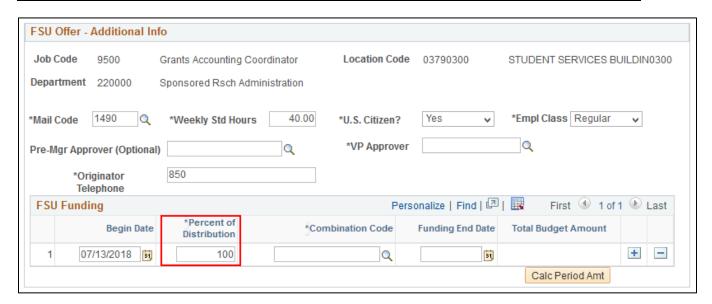

Last updated 1/03/22 10 | Page

| Step | Action                                                                                                    |
|------|----------------------------------------------------------------------------------------------------|
| 20.  | Enter the appropriate funding <b>Combo Code</b> or use the lookup icon to search for the desired funding Combo Code. Salaried job offers must have an "S" in the code. |

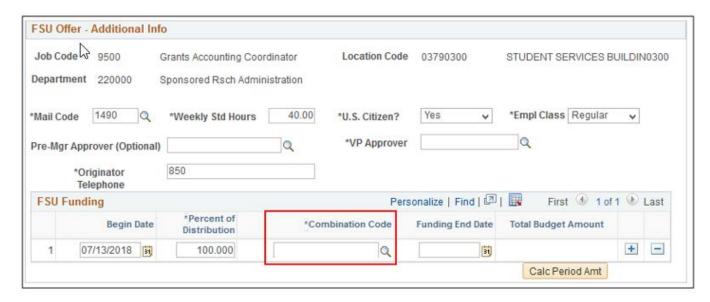

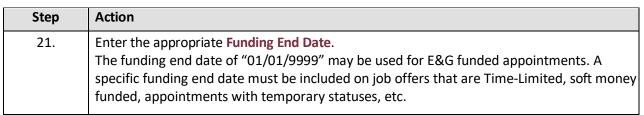

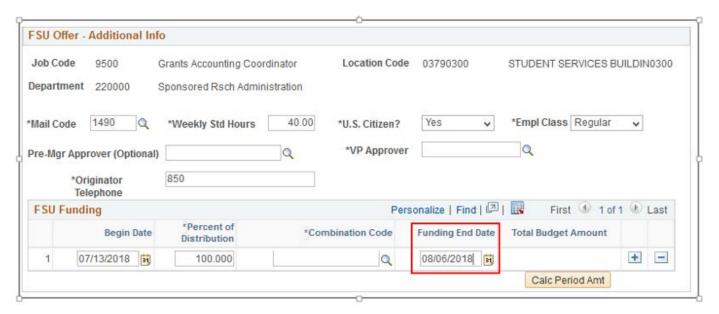

Last updated 1/03/22 11 | Page

| Step | Action                                                                 |
|------|------------------------------------------------------------------------|
| 22.  | Click the Calc Period Amt button to calculate the Total Budget Amount. |
|      | Calc Period Amt                                                        |

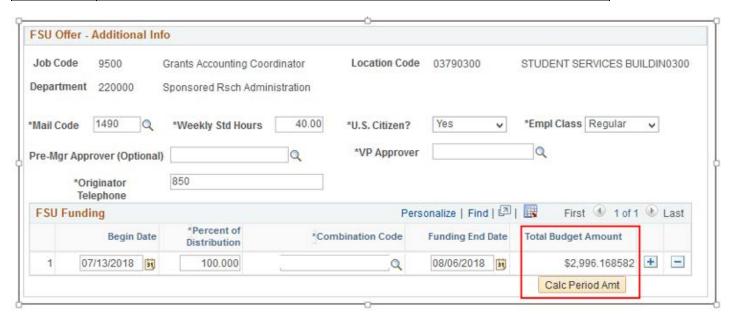

| Step | Action                                                                                                    |
|------|----------------------------------------------------------------------------------------------------|
| 23.  | If a Salary/Appointment Explanation Form is required for the offer, click Save as Draft > Edit Offer > Approval Attachments to locate and attach the endorsed document. Do this before submitting the job offer. |

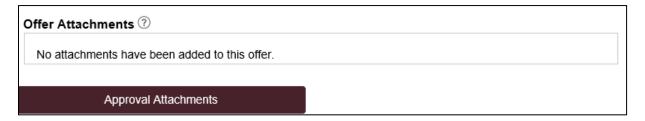

Last updated 1/03/22 12 | Page

| Step | Action                                |
|------|---------------------------------------|
| 24.  | Navigate to the Background Check tab. |

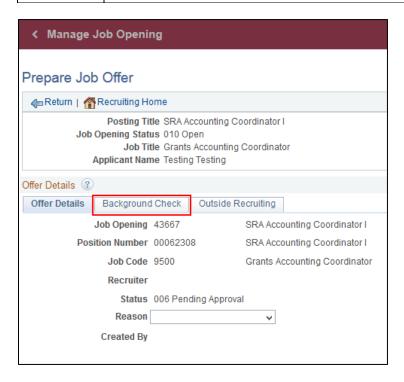

| Step | Action                                                                                      |
|------|---------------------------------------------------------------------------------------------|
| 25.  | Enter a <b>Description of Duties</b> for the appointment, or state "Refer to Job Opening.". |
|      | Enter comments as needed.                                                                   |

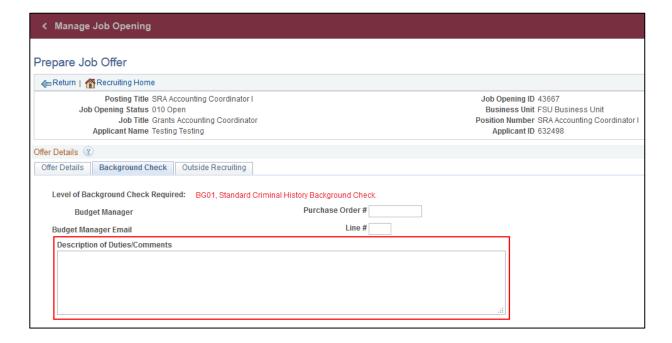

Last updated 1/03/22 13 | Page

| Step | Action                                                                                                    |
|------|----------------------------------------------------------------------------------------------------|
| 26.  | Confirm the <b>Budget Manager</b> and <b>Budget Manager Email</b> is displaying correctly. Enter or look up a valid <b>Purchase Order</b> # or enter a valid <b>Foundation Fund</b> # to pay for the background check. The <b>Line</b> # will generate based on purchase order selected. <b>Note:</b> The appropriate Level of Background Check Required will automatically populate |
|      | from the Job Opening.                                                                                                    |

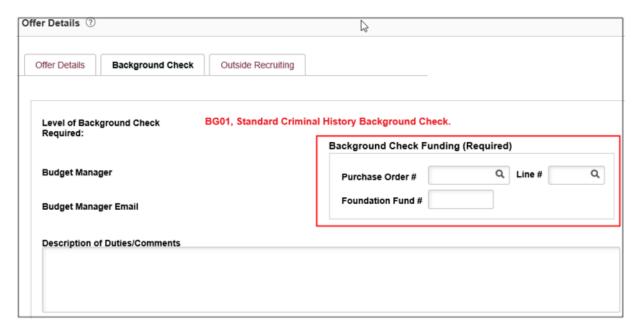

| Step | Action                                  |
|------|-----------------------------------------|
| 27.  | Navigate to the Outside Recruiting tab. |

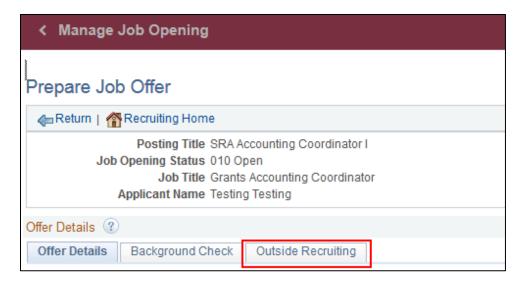

Last updated 1/03/22 14 | Page

| Step | Action                                                                             |
|------|------------------------------------------------------------------------------------|
| 28.  | You will be prompted to answer two main questions:                                 |
|      | 1. Was the vacancy/position advertised outside of OMNI?                            |
|      | i. If yes, you must list the external advertising sources in the box and           |
|      | keep a copy of those ads in department's recruitment records.                      |
|      | 2. For salaried positions, were applications, CVs, or resumes received outside     |
|      | of OMNI?                                                                           |
|      | i. If yes, <u>EEO solicitation</u> must be completed, and an <u>Applicant Flow</u> |
|      | Log uploaded to the Activities & Attachments tab of the job                        |
|      | opening.                                                                           |

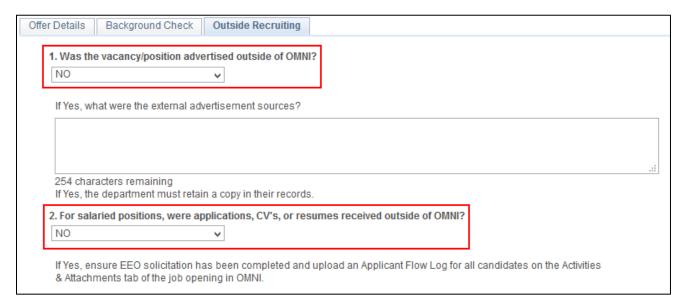

| Step | Action                                                                                                    |
|------|----------------------------------------------------------------------------------------------------|
|      | Click the <b>Save as Draft</b> button to save for later, or the <b>Submit for Approval</b> button to submit the job offer. |

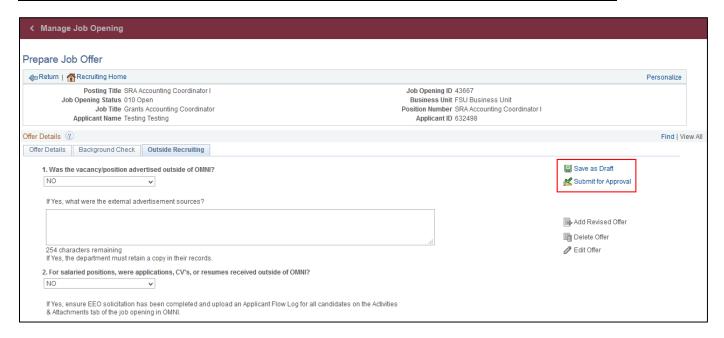

Last updated 1/03/22 15 | Page

| Step | Action                                                                                              |
|------|----------------------------------------------------------------------------------------------------|
| 30.  | After you have submitted the job offer, a confirmation message pops up. Click the <b>OK</b> button. |

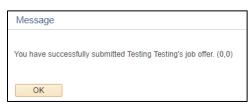

| Step | Action                                                                                                    |
|------|----------------------------------------------------------------------------------------------------|
| 31.  | Navigate to the Approvals tab to review the status of the job offer in the workflow.                                                                                                    |
|      | To insert an additional approver, click the plus sign at the desired point, ensuring that the HR Final Approver is listed last.                                                                                                    |
|      | <b>Next Steps:</b> Once the job offer is final approved, your HR Recruiter will launch the Smart Onboarding invitation to the candidate. The candidate will receive an email with the appropriate link to complete the Onboarding process. (If an Employee Id pulled into the <b>FSU Offer – Additional Info</b> section as described above, the candidate will utilize their FSU credentials to log in and complete the required Smart Onboarding steps.) |
|      | The job offer initiator and Department Representative will also receive an email indicating that onboarding has been launched, what type of package the candidate will be completing, and tips for success.                                                                                                    |

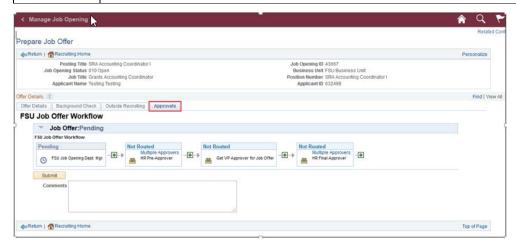

# To check the status of a job offer, go to Recruiting > Search Job Openings > across from the candidate's name, click Other Actions > Recruiting Actions > Prepare/View Job Offer > Approvals tab. Editing an Offer: The edit offer button is only live during the draft job offer stage. If you need to change a submitted job offer, it must be denied by the approver so the originator may "add revised offer". At the add revised offer step, the data will be retained and editable; however, the VP approver will need to be selected again. Be sure to click Calc Period Amount before clicking Submit for Approval.

Last updated 1/03/22 16 | Page

# Congratulations!

You have completed this topic.

Questions on these procedures? Contact your Assigned Recruiter.

Last updated 1/03/22 17 | Page